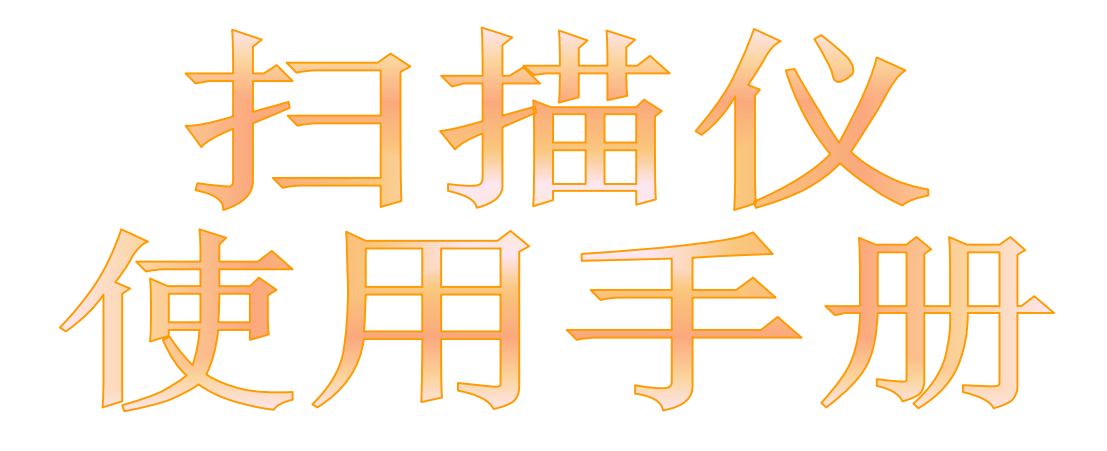

√ 软硬件安装 使用与维护 疑难排除

© 2009 版权所有,翻印必究。未经允许不得翻印本手册其中任何一部份。本手册内容 提及之公司名称和注册商标均各自属于他们的公司和所有者。

本手册中出现的所有内容都经过仔细考证,尽管如此,我们不排除可能由于疏忽、偶 然情形或其它原因造成本手册出现错误、遗漏、或不恰当表述,我们对这类错误、遗 漏或不恰当表述不承担任何责任和义务。本手册中的内容可能发生改动,恕不另行通 知。

部分文件(如支票、钞票、身份证、国债或政府文件等)的扫描可能受到法律保护或 构成犯罪。当您在扫描各种书籍、杂志、期刊时,建议您尊重并遵守有关著作权的各 项规定。

本产品的设计和制造得到持续改进,以符合新的环保要求。我们致力于生产达到全球 环保要求的产品。请您向当地相关部门咨询报废该类物品的处理方法。本产品的外包 装可被回收再利用。

本使用手册的屏幕图例是使用 Windows XP 画面。若您使用的系统是 Windows 2000 或 Vista,您屏幕上的实际画面会略有不同,但功能其实是一样的。

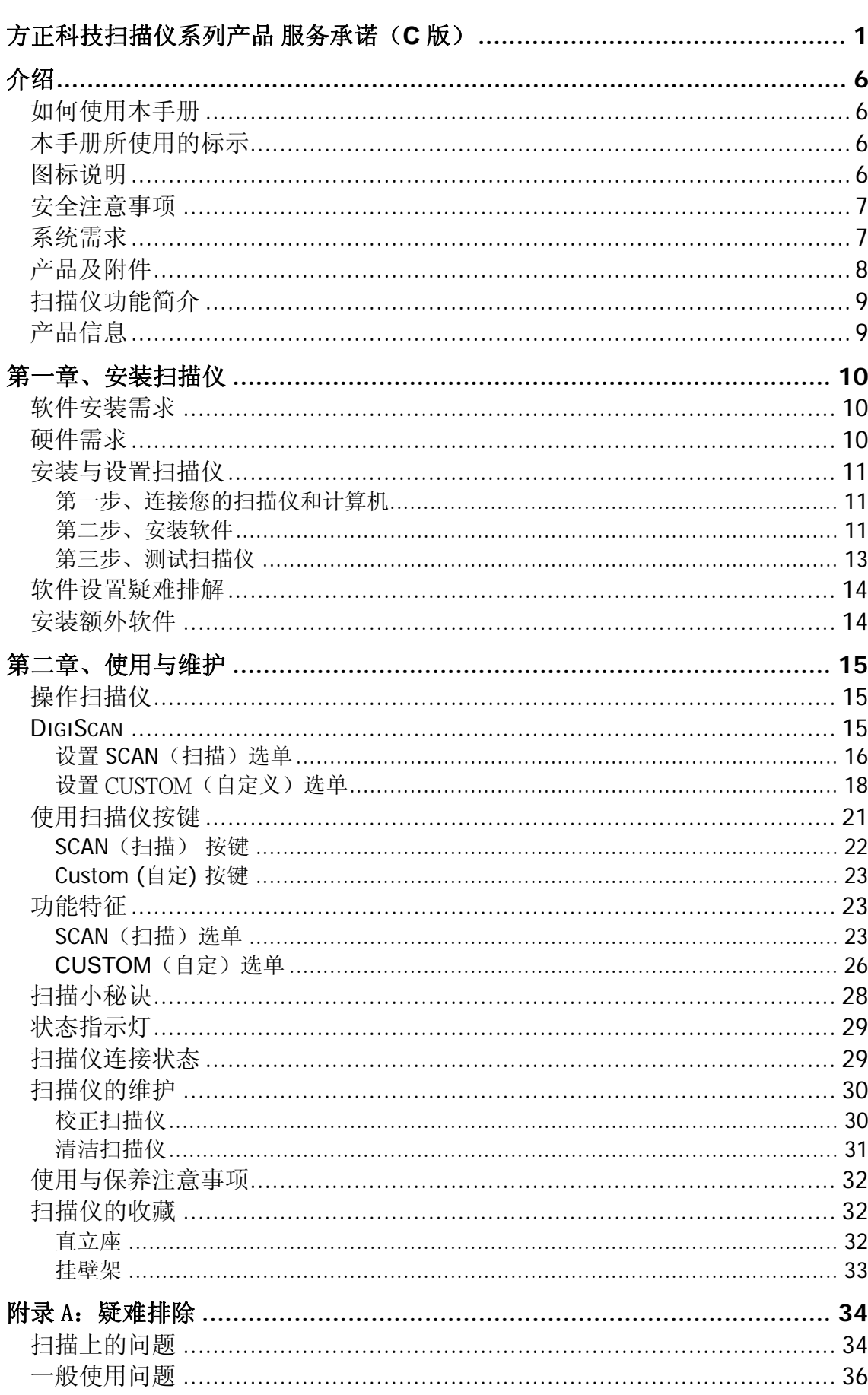

# 目录

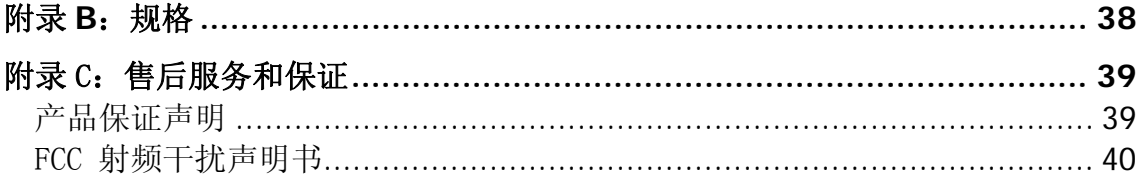

# 方正科技扫描仪系列产品 服务承诺(**C** 版)

<span id="page-4-0"></span>前言

尊敬的用户:

您好!

感谢您选购方正科技扫描仪系列产品,谨致谢意!为了保护您的合法权益,免除您 的后顾之忧,方正科技集团股份有限公司(以下简称"方正科技")依托"全程服务"品牌, 秉承"关爱无限 完美体验"的服务理念,将以优质、规范、专业、快捷的服务答谢您对方 正科技产品的信任!

方正科技除向您提供国家有关部门颁布的《微型计算机商品修理更换退货责任规 定》的服务之外,还特别向您提供了更多、更为贴心的增值服务。

方正科技向您作出下述方正扫描仪系列产品的保修服务承诺(包含方正科技扫描仪 系列产品三包承诺、方正科技扫描仪系列产品标准服务承诺、特别提醒三部分),并在 您需要时依此为您提供服务。为了确保您及时获得方正科技提供的服务,请您在购买产 品后立即阅读此服务承诺,详细了解方正科技为您提供的服务内容及获取方式。

### 一.方正科技扫描仪系列产品"三包"承诺

如果您是消费者用户(详见《消费者权益保护法》规定的定义),方正科技 将全面执行国家有关部门颁布的《微型计算机商品修理更换退货责任规定》(以 下称"国家电脑三包")的细则条款,向您提供"国家电脑三包"规定的服务。

### 二、方正科技扫描仪系列产品标准服务承诺

方正科技除向您提供"国家电脑三包规定"的服务之外,还承诺提供以下标准服 务:

#### **1.**全国联保 统一报修

方正科技实行全国联保,统一报修。在产品免费保修期内,无论您在中华人 民共和国境内( 不包括港、澳、台地区) 何处购买并使用的方正科技扫描仪系列产 品出现保修范围内的硬件故障时,请您拨打方正科技全程服务热线 4006-000-666 寻求帮助。

自您购买方正科技扫描仪系列产品之日(以正式购机发票日期为准,以下称 "购机日") 起,方正科技将为您购买的扫描仪系列产品整机硬件故障提供一年免费 保修,详情请见《方正科技扫描仪系列产品保修期限列表》。

| 保修部件                                                       | 保修时间      | 服务方式            |
|------------------------------------------------------------|-----------|-----------------|
| 主机(除机身外壳、玻璃<br>面板等外)和电源适配器                                 | 自购机之日起一年内 | 自购机之日起一年内提供送修服务 |
| 机身外壳(含支架)、玻<br>璃面板、主机连接线、使<br>用说明书、随机光盘、包<br>装、USB 线、片夹等附件 | 不在保修范围    | 不在保修范围          |

附表:方正科技扫描仪系列产品保修期限列表

- 1. 您购买的方正科技产品的具体配置以您的产品装箱单上所列各项为 准。
- 2. 与方正科技扫描仪系列产品一起捆绑销售的其他产品或促销品,具体 服务承诺请参照各自单独的保修证书。
- 3. 方正科技单独销售的扫描仪系列产品部件,请详见其单独配套的保修 凭证。

#### **2.**保修期的确认

保修凭证:您的购物发票及有效《产品三包卡》为保修凭证,请您务必妥善 保管。(若您无法提供以上证明,我们将按照您所购买方正科技产品的出厂日期 计算保修日期。出厂日期根据主机序列号(S/N)判断。)

保修期的确定:产品保修期自您购买的产品开具有效购物发票之日起计算, 扣除因修理占用、无零配件待修延误的时间。保修期最后一天为法定休假日的, 以休假日的次日为保修期的最后一天。

保修期限的顺延:在"国家电脑三包规定"有效期内更换后的整机及主要部件 的保修期,按"国家电脑三包规定"执行。在"国家电脑三包规定"有效期外,但仍属 于方正科技产品标准服务承诺范围的方正科技产品及其部件,经方正科技授权服 务机构维修后在方正科技产品标准服务承诺规定的服务期限内继续享有规定的服 务(修理及待修时间不单独计算)。维修部件如自修复之日起距方正科技承诺的 服务期限结束不足三个月的,该部件的服务期限将延长至自修复之日起三个月 止,服务方式为送修。届时,请您出具有效的维修记录。

当您需要按照"国家电脑三包规定"进行退货或更换时,请您务必携带购货发 票、三包凭证、故障产品、使用说明书、包装等,到销售商(指直接向您出售方 正科技扫描仪系列产品的销售商)所在地进行操作。

### 维修更换的整机或部件的所有权:方正科技授权服务机构为您更换整机或故 障部件后,原机器或故障部件将由方正科技或方正科技授权服务机构收回并享有 所有权。

#### **3 .**电话咨询服务

如果您在产品使用过程中遇到硬件以及预装软件方面的问题,或者想查询方 正科技最新的销售、服务和产品信息,您可以拨打方正科技全程服务热线 4006- 000-666,我们的工程师将为您提供电话支持。

#### 4.网上服务

现在,您只需上网连接到公司主页[www.foundertech.com](http://www.foundertech.com/), 就可以在网上 下载驱动程序、查询方正科技最新的销售、服务和产品信息等。进入"专家答疑" 栏目还可以查找疑难问题的解决方案。

如果您已经购买了方正科技的产品,可以直接在网上注册成为方正科技用户 俱乐部的会员。这样,您就可以进入特为方正科技用户开办的网上论坛、聊天室 或学习园地等栏目。您也可以通过网络向我们的服务工程师寻求技术支持。

5.不能享受"方正科技标准服务承诺"的情况

#### 对于下列原因导致的产品故障,方正科技恕不提供本承诺中的标准服务:

- 非方正科技产品及部件
- 超过保修期的
- 使用了未经方正科技认可(以随机附赠的《用户使用手册》装箱单为准)的 扩展部件或外围设备导致方正科技标准部件损坏或产生故障的
- 非正常原因(包括不良的电源环境、异物进入设备、运输、移动、磕碰等) 造成的设备不能正常工作或部件损坏及故障
- 不可抗力: 所有地震、火灾等自然灾害或意外事故(被盗、丢失等)等不可抗力 因素引起的设备不能正常工作或部件损坏及故障
- 因使用自编或第三方软件导致产品不能正常工作
- 计算机病毒感染导致产品不能正常工作
- z 下述违章操作造成的产品故障:
	- ---带电插拔主机电源或其它附属设备
	- ---自行拆卸、修理、安装
	- ---自行性能升级
	- ---使用指定之外的零件、附属品、消耗品

#### 三、特别提醒

为了保障您能享受到方正科技为您提供的**"**包修、包退、包换**"**(简称**"**三 包**"**)及本承诺中的服务,请您务必遵守以下说明与要求**,** 否则您将无法享受三包 及本承诺中的服务,且其后果由您自行承担。

- **1.** 请您在购机时向销售商索要有效购机或购附件发票并妥善保管。
- **2.** 有效的《产品三包卡》及购物发票是您享受三包及本承诺中服务的必备条 件。请您在报修时向服务人员出示。
- **3.** 核对资料:为保证您所购商品与装箱单一致,请您在购机时,按照**"**产品三包 卡**"**的要求,逐一核对装箱单(装箱单在随机资料中)中所列各项与所购实物 是否一致;随机资料、产品三包卡是否齐全。如果一致请您在产品三包卡的 相应空格处签字,如果不一致或有其它异议,请您当场、当面向销售商提出 并协商解决,否则,您所购实物将视为与装箱单一致。
- **4.** 请您妥善保管所有随机物品及资料,如出现退换货时,请您将其全套退返。
- **5.** 方正科技系列产品只能由方正科技授权服务人员进行拆卸,请您保证封条完 整,方正授**.**权服务人员以外的任何人造成封条破裂的,将导致产品不能再享 受**"**三包**"** 及本承诺中的服务。
- **6.** 方正科技否认的承诺

除非本标准服务承诺中明确表示,方正科技不做任何其它明示或暗示的承 诺和保证,包括对产品的可销性和对某一特定用途的适用性的暗示保证。除 非方正科技另外作出明确承诺,否则:

(**1**)本保修服务承诺仅适用于方正科技出厂时配置的主机和部件(参见装箱 单)。任何机构或人员(如销售商)给您安装的一切非方正科技部件和软 件, 由该机构或人员或该部件生产厂家自行保修。

(**2**)任何机构和人员(如销售商)在本服务承诺之外就您购买的产品及其附 属软硬件设备向您做出的任何额外承诺,方正科技将不承担责任;您应向作 出该承诺的机构或人员索要书面证明,以保证这些额外承诺能够兑现。

#### **7.** 您的责任

#### 机密信息:用户应对其机密信息的安全自行负责。

数据备份:用户应自行负责对机器上数据或程序进行机外备份,以防止因手 失或改动文件、数据或程序而使机器上的数据丢失后无法恢复。方正科技不负责 保持机器上数据的完整、安全性,因任何原因导致用户数据丢失,而用户又未进 行数据备份的,由用户自行承担数据丢失的后果。

#### 本承诺适用范围

- **1.** 本承诺仅适用于在中华人民共和国境内(港、澳、台地区除外)销售和购买 的方正科技扫描仪系列产品。
- **2.** 本承诺仅适用于 **2008** 年 **1** 月 **1** 日**(**含**)**起购买的方正科技扫描仪系列产品,在 此日期之前购买的产品,请参照方正科技同期发布的同系列产品的服务承 诺。
- 3. 与方正科技扫描仪系列产品一起捆绑销售的其他方正科技产品或促销品, 如 属于**"**国家电脑三包规定**"**范围的则按**"**国家电脑三包规定**"**执行,如不属于**"**国 家电脑三包规定**"**范围,则按照该商品所属方正科技系列产品的服务承诺执 行。
- **4.** 优先原则:在**"**国家电脑三包规定**"**适用范围和期限内,方正科技产品标准服 务承诺如低于**"**国家电脑三包规定**"**标准或未做承诺的,按**"**国家电脑三包规 定**"**执行,方正科技产品标准服务承诺如高于**"**国家电脑三包规定**"**标准的,按 方正科技产品标准服务承诺执行;在**"**国家电脑三包规定**"**适用范围和期限 外,按方正科技产品标准服务承诺执行。如果方正科技或方正科技经销商与 您签定的方正科技扫描仪系列产品销售合同或其他依法有效的协议对您购买 的产品或其任何软硬件设备的售后服务有其他约定的,应按相应约定执行。
- **5.** 方正科技及方正科技认证服务机构仅承诺在本标准保修服务范围内为您提供 规定的服务(包括法定**"**三包**"**服务及方正科技的厂商标准服务),如果在上 述服务范围之外您有其他的需求,请选择方正科技认证服务机构的有偿服务 或根据您的需要购买方正科技个性化的服务产品。

注:本承诺内容解释权属于方正科技集团股份有限公司,如其间有任何更改, 恕 不另行通知。如您想了解最新的方正科技服务信息可以登录 **[www.foundertech.com](http://www.foundertech.com/)**查询相关内容,或请拨打方正科技全程服务热线 4006- 000-666 咨询。

说明

- 1. 本承诺中所涉及的 **"**有效三包卡和购物发票**"**是指:卡与发票中填写的内容全 面、真实和正确,无涂改痕迹;有效购物发票还应当注明商品商标及型号、 销售日期、销售者印章、金额等内容。
- 2. 方正科技服务提供时间 服务机构营业时间:7\*8 小时工作制 方正科技授权服务机构的正常营业时间一般为:每周一至周日,每天 8 小 时,节假日照常。
- 3. 热线咨询服务:

如果您在产品使用过程中,有相关问题需要咨询,欢迎您拨打服务咨询热 线,有专业人员为您提供解答。

方正科技全程服务热线:**4006-000-666** 

语音导航时间:24 小时

注:拨打方正科技全程服务热线 4006-000-666,需要承担相应的市话费用 (未开通400地区请您拨打 010-82612299,此时您需要支付相应的通话费 用)

请您监督

为了向您提供更周到、更令您满意的服务,方正科技欢迎您的监督和批评。 我们会主动回访以及时了解您的意见,迅速改变服务的不足之处。同时我们还设 立了由专人负责的服务监督电话及信箱。您有三种方式与我们联系:全程服务热 线电话 4006-000-666; 电子信箱service@foundertech.com; 或公司网站 **[www.foundertech.com](http://www.foundertech.com/)**。

# 介绍

<span id="page-9-0"></span>欢迎来到方正扫描仪图像处理的世界。您新购的扫描仪将您的图像与电子文 件输入计算机处理,提升您日常工作的专业和效率。

如同我们其它产品,您新购的扫描仪出厂前皆经过全面的测试,有我们口碑 甚佳的产品可靠度与满意度作为对您的保证。

感谢您选购本公司的扫描仪,盼能有幸再度提供您其它高品质的产品,满足 您在计算机方面的需求。

## 如何使用本手册

本使用手册利用完整图例说明如何安装与操作您的扫描仪。本手册先假设使 用者已熟悉 Microsoft Windows。如果您还不熟悉, 我们建议您先参阅 Microsoft Windows 的使用手册, 有了更进一步的了解后, 再来使用您的扫描仪。

在本章节中,除了详列所有配件外,也说明产品最低硬件需求。在安装您的 USB 扫描仪前,请先检查箱子内配件是否齐全。假如任何项目有缺少或不良情 形,请洽当初购买的商店,或联络就近的经销商。

第一章描述如何安装扫描仪软件,以及如何连接计算机与扫描仪。注意**:** 本 扫描仪是接到您计算机的通用串行总线﹝**USB**﹞。如果您的计算机不支持 **USB**,您必须加装 **USB** 适配卡才能使用 **USB** 的功能;如果您计算机主机板原本 就支持 **USB** 功能,您只要购买接头即可。本使用手册之说明是基于您的计算机 可支持 **USB** 且有闲置的 **USB** 端口可供本扫描仪使用。

第二章描述如何使用、维修以及清洁您的扫描仪。

附录 A 提供技术支持信息, 帮您解决简单的问题。打电话求援前, 请先阅读 附录 A 的疑难排解部分。

附录 B 提供产品规格说明。

附录 C 详述售后服务和保证范围。

## 本手册所使用的标示

粗体字 一 重点或重要名词首度出现于内容中。

[XXX] — 代表指令或计算机屏幕显现的内容。

### 图标说明

本手册使用下列图标来提醒读者注意相关事项。

危险:小心遵循步骤,避免伤害或意外发生。

<span id="page-10-0"></span>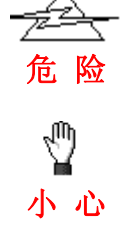

小心:如不遵循指示,可能导致资料流失或产品损坏。

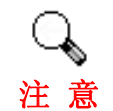

注意:重要信息务必记得,以避免发生错误。

# 安全注意事项

使用本设备前,请仔细阅读以下重要信息,以避免或减少发生损坏和事故。

- 1. 以下情况可致使本设备受潮,从而导致故障:
	- 当您将本设备由温度低的环境直接移到温度高的环境时;
	- 当在寒冷的房间内开始供送暖气时;
	- 当您将本设备放置在潮湿的地方时;

请参照以下措施以防止本设备受潮:

- 1) 将本设备装入塑料袋内密封;
- 2) 等待一到两个小时,待塑料袋内外温度接近再启封使用。
- 2. 请务必使用本扫描仪随机附赠之 USB 连接线。若使用其它 USB 连接线, 将 可能导致产品功能受损而无法正常操作。
- 3. 避免在灰尘多的环境下操作扫描仪,灰尘或异物可能会对机件造成损坏。如 果将有段时间不使用时,请将扫描仪放入收藏袋内保存。
- 4. 不要让扫描仪受到过于剧烈的震动,如此可能会损坏内部零件。
- 5. 如果您将会有一段时间不使用本设备,例如过夜及周末,请断开本设备的连 接线,以避免发生火灾。
- 6. 不要试图拆卸扫描仪。一来会有触电危险,二来会让您的产品保证失效。

## 系统需[求1](#page-10-1)

- Windows 兼容的个人计算机
- 中央处理器 Pentium 等级或以上
- 光驱

 $\overline{a}$ 

<span id="page-10-1"></span><sup>1</sup> 扫描或编辑大量的图形资料时,可能需求更高的系统配备,此处的系统需求仅供一般情 况下使用,用户若需求更好的效果,则需提升更佳的硬件配备(例如:主机板、处理 器、硬盘、内存、显示卡等)。

- <span id="page-11-0"></span>● 内存至少 64 MB (建议 128 MB)
- 至少 400 MB 的硬盘空间(建议 450 MB)
- USB 端口
- z Microsoft™ Windows 2000 Professional、XP 或 Vista 注意:Windows NT 4.0 并不支持通用串行总线﹝USB﹞ 。
- z 支持 16 位色或以上的显示卡。

# 产品及附件[2](#page-11-1)

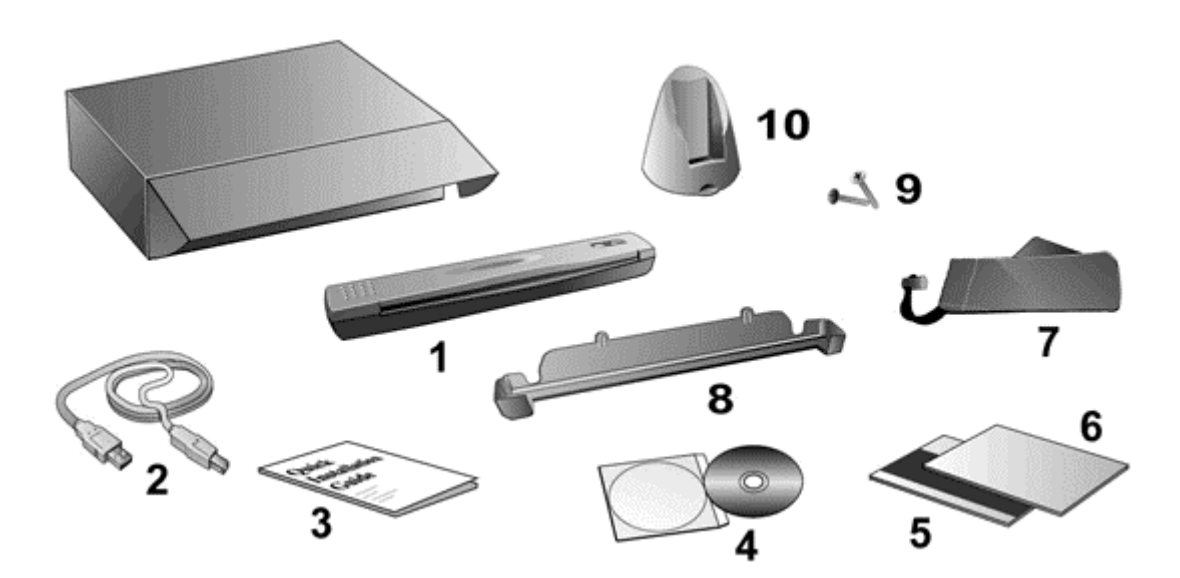

- 1. 扫描仪
- 2. USB 连接线
- 3. 快速安装指南
- 4. 安装程序和应用软件光盘
- 5. 校正纸
- 6. 清洁纸
- 7. 旅行收藏袋
- 8. 挂壁架

 $\overline{a}$ 

- 9. 两根螺钉
- 10. 直立座 (亦可当作"连接线储存器")

<span id="page-11-1"></span><sup>2</sup> 请将礼盒和包装材料存放妥当,以备将来您可能需要长距离搬运此扫描仪之用。此产品 外包装可循环使用。

# <span id="page-12-0"></span>扫描仪功能简介

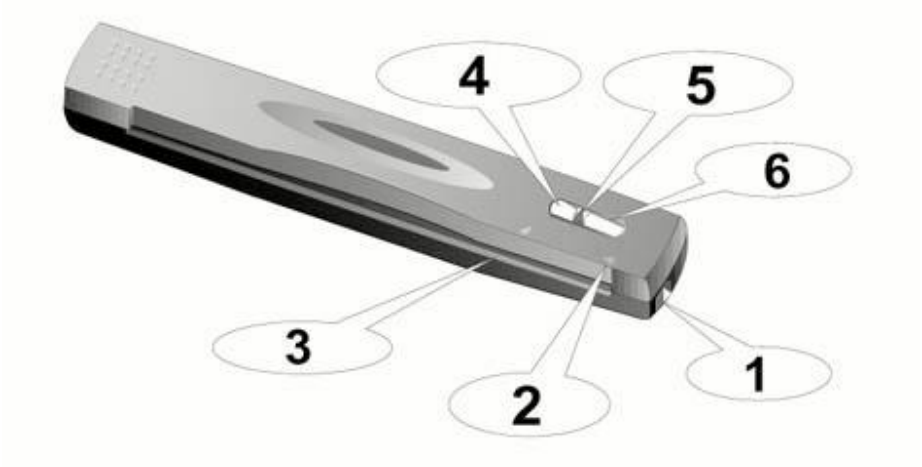

- 1. USB 端口: 将 USB 连接线插入此 USB 端口, 以和计算机相连接。
- 2. 定位点:请您务必将欲扫描的文件靠着此定位点放入扫描仪。
- 3. 进纸端:请您将欲扫描的文件自此端放入扫描仪。于纸张放入后,您可感觉 纸张被扫描仪吸住固定了。
- 4. Custom 按键: 按下此键即开始扫描, 接着自动做文字辨识、打印或电子邮 件。
- 5. LED 显示灯: 此 LED 灯显示扫描仪当时的状态。
- 6. Scan 按键: 按下此键即开始扫描, 扫描所得图像自动储存于您的计算机硬 盘内。

# 产品信息

请填写下列资料,做为您购买本产品之个人记录。当您于联络经销商或本公 司客户支持中心时,皆需要这些信息。

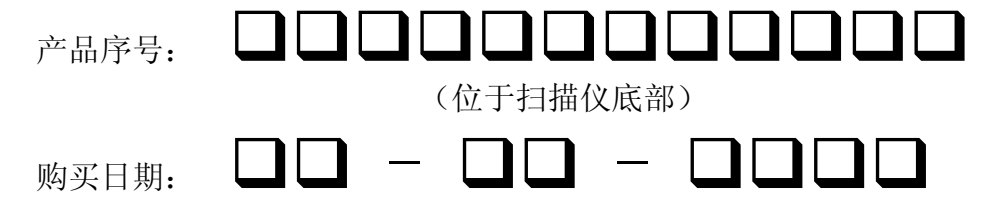

# 第一章、安装扫描仪

<span id="page-13-0"></span>在安装扫描仪前,请确定所有的附件都齐全,附件清单请参阅本手册的"产 品及附件"章节。

# 软件安装需求

您的扫描仪随机附赠图像编辑软件、光学文字辨识软件、文件管理软件、扫 描仪驱动程序、以及 DigiScan 软件等等。全部安装这些应用软件约占去 400MB 的硬盘空间。为了确保足够的安装空间,以及处理扫描和储存图像,推荐最低硬 盘空间为 450MB。

本 USB 扫描仪只能在 Microsoft Windows 2000 Professional、XP 或 Vista 下操作。

## 硬件需求

本扫描仪经由通用串行总线端口﹝USB﹞与计算机连接,支持热拔插的随插 即用功能。要确定您的计算机是否支持 USB,您必须查看计算机主机背后是否有 如图所示的 USB 端口。有些计算机主机背后的 USB 端口可能已被占用, 但可以 在键盘或屏幕找到别的 USB 端口。如果找不到计算机的 USB 端口,请参阅您计 算机的使用手册。

检查时,您应该可以找到一或二个长方形的 USB 端口,一般形状如图所 示。

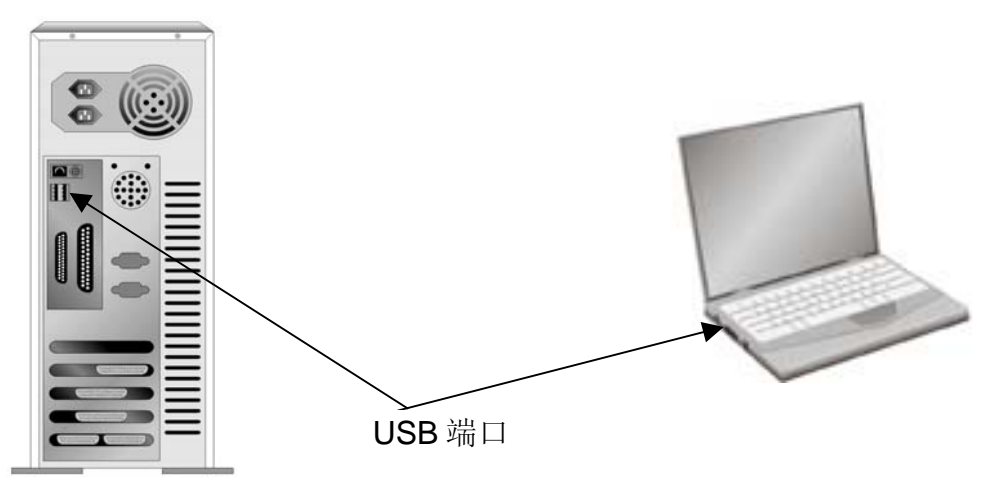

如果您的计算机上找不到这种 USB 端口, 您必须购买一块合乎标准的 USB 适配卡,为计算机加装 USB 的功能。

## <span id="page-14-0"></span>安装与设置扫描仪

请遵循底下描述的步骤一步一步地安装本 USB 扫描仪。

### 第一步、连接您的扫描仪和计算机

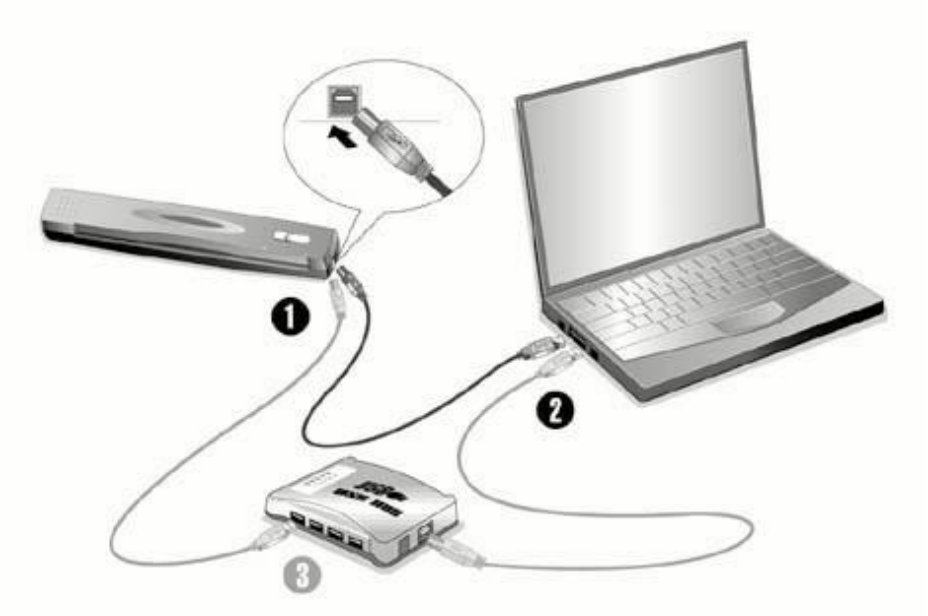

- 1. 将 USB 连接线的方形接头插入扫描仪的 USB 端口(如上图所示)。
- 2. 将此 USB 连接线另一端的长方形接头插入计算机主机后方的 USB 端口。 注意:若已经有 USB 设备连接到计算机上,请将扫描仪接到空置的 USB 端 口。
- 3. 如您欲将扫描仪连至 USB 集线[器3](#page-14-1), 先确认集线器已连至计算机 USB 端口, 接着再将扫描仪连接至 USB 集线器上。 注意: 如果没有 USB 端口, 您可能需要买一个。

### 第二步、安装软件

- 1. 假如您计算机的 USB 端口功能正常, 计算机会自动察觉到有新的设备连接 到 USB 端口, 屏幕上会出现"发现新硬件"的窗口画面。注意: 如果您在 计算机关机时,接上扫描仪,打开计算机进入窗口时,也会出现"发现新硬 件"画面。
- 2. **Windows 2000** 用户:

 $\overline{a}$ 

a. 请点击"下一步"继续。

<span id="page-14-1"></span><sup>3</sup> USB 集线器并非本扫描仪附件,若您有需要,请自行购置。若使用 USB 集线器,建议 您使用有附外接电源变压器的集线器。

- b. 选择"搜寻装置的最适用的驱动程序--建议使用",然后点击"下一 步"。
- c. 接下来的画面会问您选用哪个磁盘,请勾选光驱选项(如果"软盘驱动 器"选项为有勾选,请在那个方框内再点一次即可取消)。
- d. 将随机附赠的安装程序和应用软件光盘放入光驱内,然后点击"下一 步"。

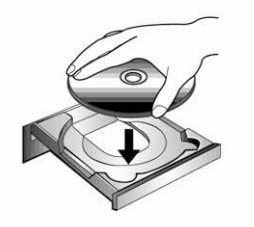

- e. 在随之出现的画面上点击"下一步"。
- f. 在安装过程中,若您的操作系统发出硬件安装信息,指示您所安装的扫 描仪尚未通过数字签章,请您直接略过该信息,继续执行驱动程序安 装,并请无须疑虑认证问题,您所选购的扫描仪仍可正常运作。接下来 请跳至步骤 5。

#### 3. **Windows XP** 用户:

- a. 请将随机附赠的安装程序和应用软件光盘放入光驱内。
- b. 勾选"自动安装软件(推荐)"选项,然后点击"下一步"。
- c. 在接下来出现的画面上点击"下一步"。
- d. 在安装过程中,若您的操作系统发出硬件安装信息,指示您所安装的扫 描仪尚未通过数字签章,请您直接略过该信息,继续执行驱动程序安 装,并请无须疑虑认证问题,您所选购的扫描仪仍可正常运作。接下来 请跳至步骤 5。

#### 4. **Windows Vista** 用户:

- a. 当显示"找到新硬件"窗口时选择"定位和安装驱动程序(推荐)"。
- b. 在弹出的"用户帐户控制"对话框中点击[继续]。
- c. 当系统显示"放入您的 USB 扫描仪附带的安装光盘", 在 CD-Rom 中放 入扫描仪附带的安装/应用程序光盘,然后点击[下一步]。
- d. 在安装过程中,若您的操作系统发出硬件安装讯息 "Windows 无法辨识该 驱动程序的发布者",指示您所安装的扫描仪尚未通过数字签章,请您直 接略过该讯息,继续执行驱动程序安装,并请无须疑虑认证问题,您所 选购的扫描仪仍可正常运作。
- 5. 当系统完成硬件安装,点击"完成"按钮退出。
- 6. 遵循屏幕上的指示,安装扫描仪所需的所有程序。
- 7. 等软件安装完毕后,关掉所有开启的程序,点击"完成"按钮重新启动计算

机。

- <span id="page-16-0"></span>8. 计算机重新启动后,屏幕会出现信息要求您进行扫描仪校正。
- 9. 将随机附赠的校正纸放入扫描仪的进纸端,校正纸的印刷面要朝下。

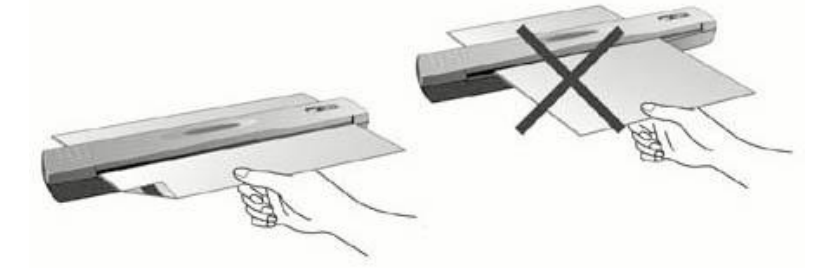

10. 请遵循屏幕的指示完成扫描仪校正。

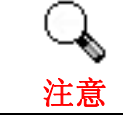

若您在插入安装光盘后,系统并未执行自动安装,请至"开始"菜单 中选择"运行",然后输入"D:\Install(D:为光盘路径)"。

### 第三步、测试扫描仪

下述的测试程序系用来测试计算机和扫描程序是否能与扫描仪配合。测试 前,请先确定所有接线都已接妥。

请遵照下列步骤以正确地测试扫描仪:

1. 将一张文件面朝下放入扫描仪,纸张应对齐扫描仪右边的箭头定位点, 如图所示。

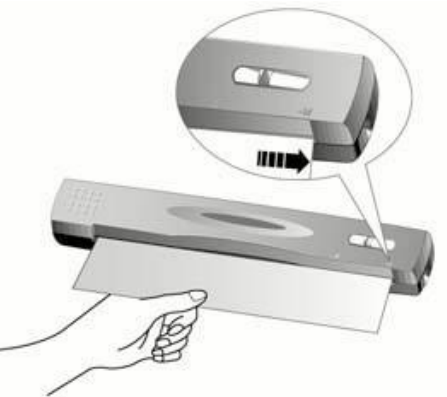

- 2. 按下扫描仪的 SCAN 按键,随即开始扫描。
- 3. 当扫描结束,本扫描仪附赠的"Presto! PageManager"程序即自动开 启。
- 4. 假如屏幕上出现您扫描的图像,表示您扫描仪可正常工作。

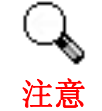

如果测试未通过,请参阅本手册的《附录 A、疑难排除》章节,遵照 其内容指示。

# <span id="page-17-0"></span>软件设置疑难排解

仔细详读本手册所列出的步骤,以及随机所附的快速安装指南。

如您在安装上仍有困难,请检查:

- 您计算机的硬盘尚有 450MB 的空间。
- 扫描仪已接上。
- 确定使用随机附赠的 USB 连接线。
- USB 连接线的方形接头已接至扫描仪的 USB 端口。
- USB 连接线的长方形接头已接至计算机后面的 USB 端口。

如果您先前未遵照快速安装指南指定的安装程序,那么请先拔除扫描仪的 USB 连接线,再重新安装光盘中的程序。如欲重新安装扫描仪程序,点击"开 始">"运行",接着键入"D:\Install ﹝D 代表您光驱所在的路径﹞"。遵照设 置精灵的安装指示。依照指示重新开机,在计算机尚未关机前,重新接回 USB 连接线。

假如您仍需要帮忙,请于当地上班时间,联络当初购买的经销商。

# 安装额外软件

您的扫描仪为 TWAIN 兼容的扫描仪,兼容于所有的 TWAIN 软件。如果您为 扫描仪添购额外软件,请先确认软件符合 TWAIN 标准。

# 第二章、使用与维护

# <span id="page-18-0"></span>操作扫描仪

您的扫描仪其扫描范围最小可扫单张名片,最宽可扫杂志封面大小。但有些 应用软件可能会限制扫描范围。另外计算机内存大小,及硬盘剩余空间也会限制 实际的扫描区域。

操控扫描仪有两种方法:

- 1. 经由图像编辑软件,从扫描仪撷取图像。
- 2. 按下扫描仪上的任一按键。您可事先在 DigiScan 软件'依照您个人的扫描 需求而设置各按键的功能。

您的扫描仪需要由特定程序软件来驱动。因为不管文件或图片,计算机都会 把从扫描仪输入的资料当成图像来处理,大多数的扫描动作都可在图像编辑软件 中执行,让您预览、编辑、储存、以及输出扫描的图像。扫描仪随机附赠的安装 程序和应用软件光盘内有图像编辑软件。您可以透过不同的滤镜、工具、及特效 来更动或修改输入的图像。

如何扫描文字稿件并在文字处理软件中编辑呢?这就要透过光学文字识别软 件﹝OCR, Optical Character Recognition﹞来达成。光学文字识别软件可将扫描 稿件所得的图像文件,转为文字文件供文书软件进行浏览、编辑、及储存。随机 附送的安装程序和应用软件光盘内也有文字识别软件,如您欲使用文字识别软 件,请安装这个软件程序。

那么如何扫描名片并更便捷地管理名片呢?这就要由借助 BCR 功能﹝BCR 是 **B**usiness **C**ards **R**eading 的缩写﹞将扫描的名片图像传送至 BCR 软件来实 现。BCR 软件可以将扫描的名片图像直观地显示在名片夹中,并将识别和转换的 名片信息保存至个人信息数据库供您作进一步的管理。如您欲使用 BCR 功能, 请安装程序光盘中的 HotCard BizCard Finder 软件。

DigiScan 这个程序让您轻松地直接扫描图像与文字,而无须直接开启图像编 辑软件来执行。DigiScan 也包括扫描复印<sup>[5](#page-18-2)</sup>和扫描至电子邮件的功能。

## **DigiScan**

 $\overline{a}$ 

您可以在 DigiScan 窗口中为两个扫描仪按键分别设置扫描属性。

有两种方法可以讲入 DigiScan 窗口:

1. 双击 Windows 系统托盘上的 DigiScan put 图标(位于时钟图标旁)。

<span id="page-18-1"></span><sup>4</sup> 此软件系于安装扫描仪光盘软件时一并安装至您的计算机上。

<span id="page-18-2"></span><sup>5</sup> 需要打印机才能执行复制功能。

<span id="page-19-0"></span>2. 单击 Windows 系统托盘上的 DigiScan part 图标或在该图标上单击右键, 在 弹出菜单中选择[属性]。

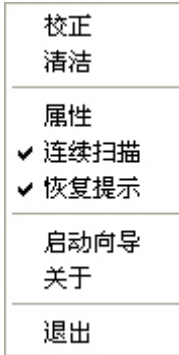

DigiScan软件包含多种扫描仪按键功能。如果您的系统中安装了附带软件 (如力新全能影像经理),DigiScan软件将实现更多功能。所有功能都可以通过 SCAN和CUSTOM两个选单设置。(请参考["使用扫描仪按键](#page-24-0)"章节。)

**Attention**  • 您在 DigiScan 窗口中所做的设置将会在您关闭 DigiScan 窗口 后自动保存。之后您只用轻松的按一下按键,扫描仪就会根据 您在 DigiScan 窗口中的设置完成扫描任务。

> —如果您完全退出了 DigiScan 程序,下次您开启 DigiScan 窗口 后将仍然启用上次的设置。

### 设置 **SCAN**(扫描)选单

SCAN(扫描)选单有四种功能, 您可以根据您的需要为即将开始的扫描进 行设置。

- 保存文件
- 电子邮件
- 打印
- 其它的影像编辑功能(如:全能影像经理)

从展开的 DigiScan 窗口中点选 SCAN (扫描)选单进行你所需的设置。我 们将为您介绍一个典型的例子供您参考:

#### 设置复印功能

1. 从目的下拉选单中选取打印(保存文件, 电子邮件, 或其他影像编辑功 能)。

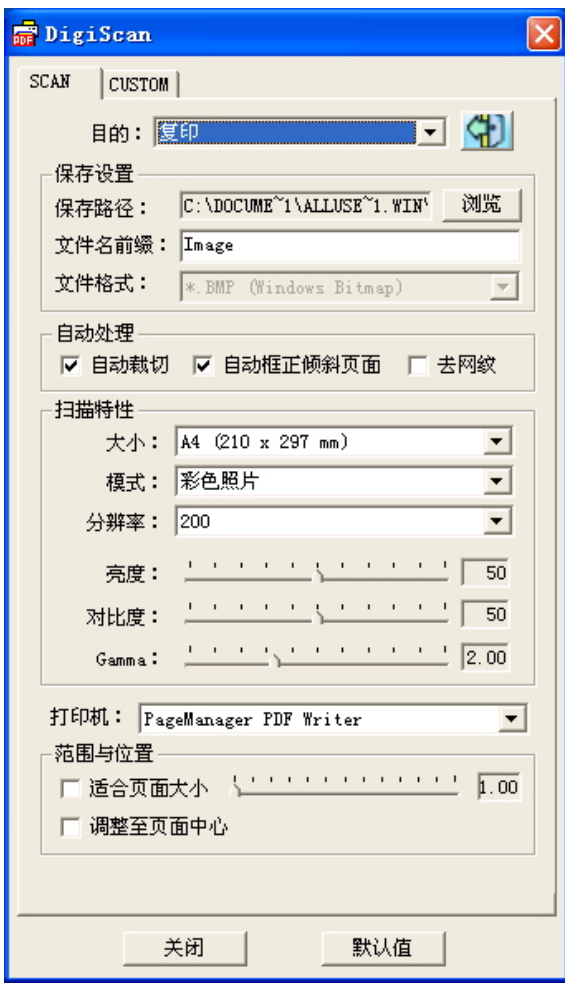

- 2 · 点击保存选项右端的浏览按钮指定一目的地文件路径, 键入文件名前缀 并选择一种文件格式。
- 3. 如您需要可勾选自动裁切、自动框正倾斜页面和/或去网纹。
- 4. 调整扫描属性(纸张大小、模式、亮度、对比度和 **Gamma** 值)。
- 5. 从打印机下拉式选单中选取一打印机; 拖动打印设置中的滑杆,勾选适 合页面大小或调整至页面中心选项以达到所需的影像布局。

注意:仅当选取了打印功能打印机才为可用选项。 如果你选取的是其它 功能,请跳至第 7 步。

- 6. 如需恢复默认值,点击默认值按钮。
- 7 · 点击关闭按钮保存最终的设置并结束退出 DigiScan 窗口。

#### 新增其它的影像编辑软件

请遵循以下步骤给扫描按键新增更多的影像编辑功能:

1. 点击目的下拉式选单最右端的按钮

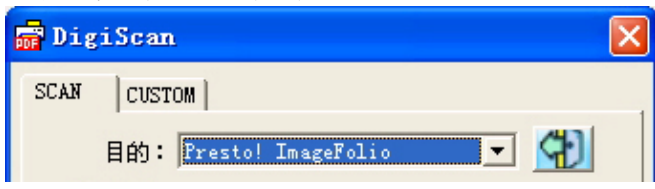

<span id="page-21-0"></span>2. 从弹出的窗口中点选新增按钮并选择您系统中的一个程序。

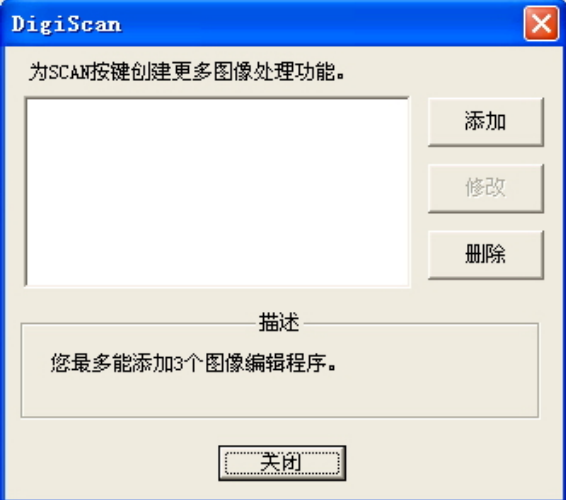

3. 您选择的程序名称显示在列表中。

注意:你最多可在此列表中添加 3 个影像编辑软件。

- 4. 如您需要可点选编辑按钮给列表中的程序更名。
- 5· 如有必要可点选**移除**按钮来移除列表中的程序。
- 6. 点击关闭按钮保存更改并关闭窗口。

### 设置 CUSTOM (自定义)选单

我们将提供各种不同的文件格式供您选择,由不同的 OCR 光学文字辨识。扫 描影像可被传输为以下的几种文件格式(提供何种 OCR 程序以及输出何种文件格 式,因您购买的扫描仪型号而异):

- **Acrobat PDF** 影像**(\*.pdf)**
- **Acrobat** 可搜索 **PDF(\*.pdf)**
- **Microsoft Word (\*.doc)**
- **Microsoft Excel (\*.xls)**
- **HTML (\*.htm)**
- 纯文字 **(\*.txt)**
- **RTF** 格式 **(\*.rtf)**

从展开的 DigiScan 窗口中点选 CUSTOM (自定) 选项进行你所需的设置。 CUSTOM 选单设置每个选的方法大致相同。我们将向您介绍两种方法供您选 择。

例:(仅在高级扫描仪型号中可用)

#### ■ 从目的下拉式选单选取 **Readiris:**

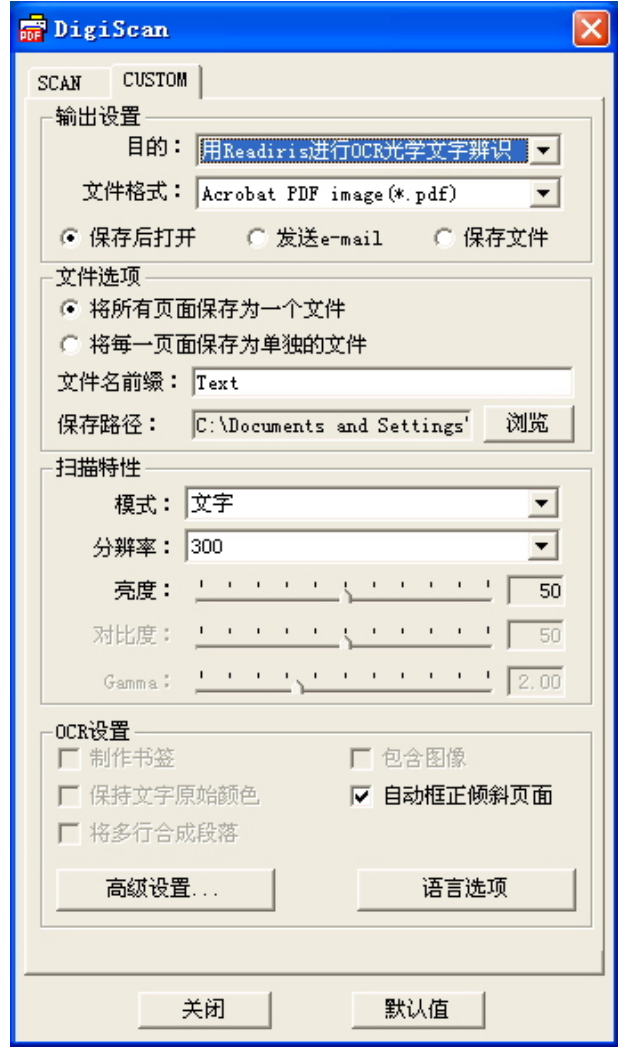

- 1.从文件格式下拉式选单中选取 **Acrobat PDF** 图像(**Acrobat** 可搜索 **PDF**, **Microsoft Word**, **RTF** 格式或 **HTML**)。
- 2.如您的扫描需求点选将每一页面保存为单独文件或将所有页面保存为一 个文件。
- 3. 点击保存选项右端的浏览按钮指定一目的地文件路径。
- 4.于文件名前缀项内键入文件名称。
- 5. 点选保存后打开选项预览扫描结果或点选保存文件选项来储存扫描结果 或电子邮件选项以附件形式发送扫描结果。

注意: 当从目的选单选取 **Readiris** 时, 电子邮件寄送选项才为可用选 项。

- 6.调整扫描属性(模式、分辨率、亮度、对比和 **Gamma** 值)。
- 7.在 **OCR** 设置选项中选择合适的设置(制作书签和自动匡正倾斜页面)。
- 8. 点击高级功能按钮, 在弹出的窗口可进行更多的图像设置。
- 9. 点击语言选项按钮,在弹出的窗口设置各个语言属性。
- 10.如需恢复默认值,点击默认值按钮。

11. 点击关闭按钮保存最终的设置并结束退出 DigiScan 窗口。 例:

■ 从目的下拉式选单选取 **FineReader:** 

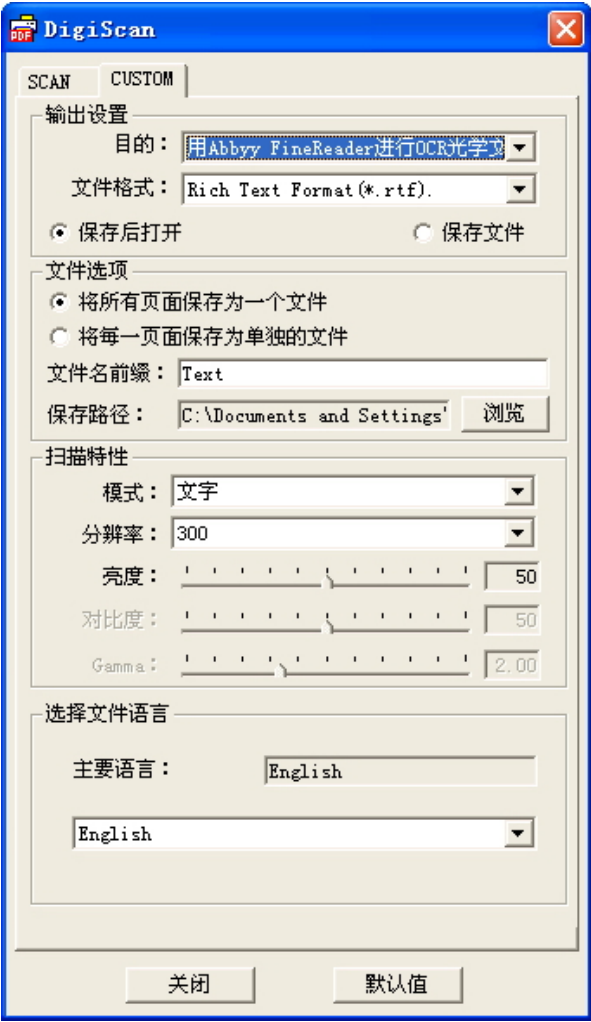

1. 从文件格式下拉式选单中选取 **Microsoft Excel**(**RTF** 格式或纯文 字)。

 $\overline{\phantom{a}}$ 

- 2. 步骤 2 至 6 请参看"从目的下拉式选单选取 **Readiris**"的设置步 骤。
- 3. 在选择文件语言选项中选取所需的语言。
- 4. 如需恢复默认值,点击默认值按钮。
- 5. 点击关闭按钮保存最终的设置并结束退出 DigiScan 窗口。

例:(仅在高级扫描仪型号中可用)

从目的下拉式选单选取 **HotCard:**

<span id="page-24-0"></span>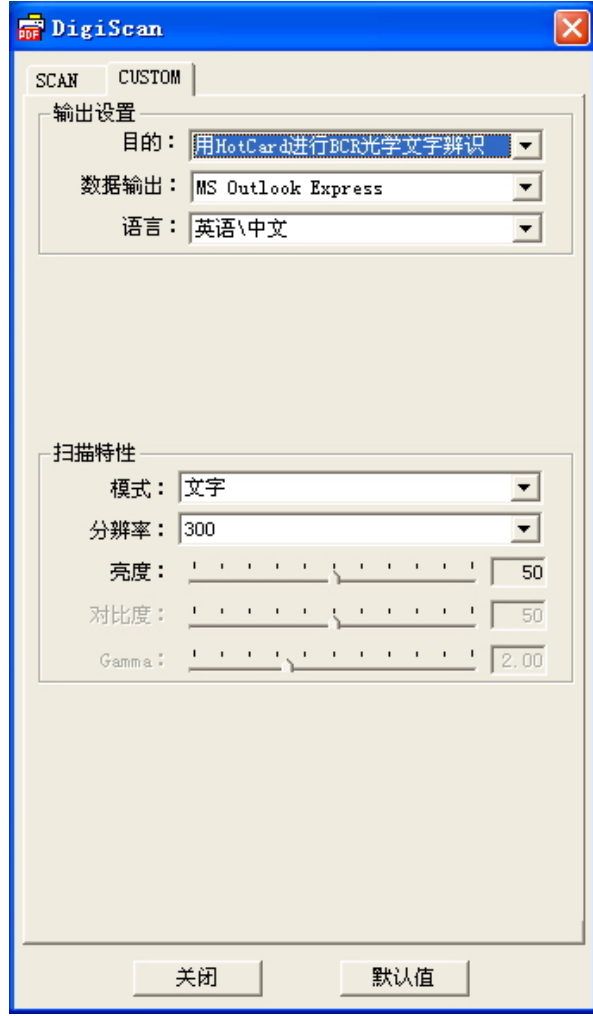

- 1. 从数据输出下拉式选单中选取 **MS Outlook Express, MS Outlook, MS Excel, HotCard BizCard Finder** 或作为 **csv** 文件。
- 2. 在语言选项中选取所需的语言。
- 3. 调整扫描属性(模式、分辨率、亮度、对比和 **Gamma** 值)。
- 4. 如需恢复默认值,点击默认值按钮。
- 5. 点击关闭按钮保存最终的设置并结束退出 DigiScan 窗口。

# 使用扫描仪按键

本扫描仪上有两个按键,能让您扫描得更便利、更有效率。只需按一下按 键,即可扫描存盘、复制打印、做光学文字识别、或直接将扫描图像传送至电子 邮件。

<span id="page-25-0"></span>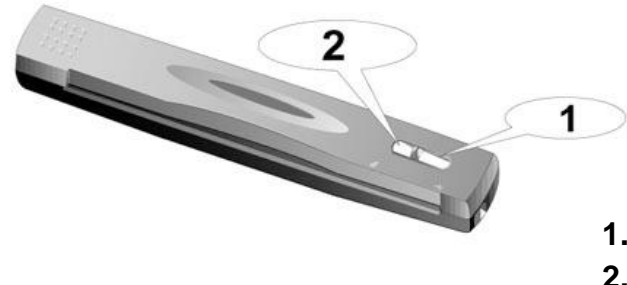

**1. Scan (**扫描**)**按键 **2. Custom (**自定义**)**按键

注意 欲使用扫描仪按键,请务必先装妥相关软件在您的计算机上(例 如复印功能需要搭配打印机驱动程序)。

### **SCAN**(扫描) 按键

SCAN(扫描)按键让您可轻松方便地扫描文件或图片,并根据您在 DigiScan 窗口中对 SCAN 按键功能的设置, 将其自动保存到指定的文件路径, 发送到基于 MAPI 的 E-mail 程序, 或发送至打印机或图像编辑软件。

请遵循以下步骤使用 SCAN (扫描) 按键:

- 1. 依扫描目地在SCAN(扫描)选单内调整所需设置,按下SCAN(扫描) 按键便会如调整好的设置执行扫描。(请参阅[DigiScan](#page-18-0)章节以获得有关 调整设置更多的信息。)
- 2.将一张文件、图片或卡片面朝下放入扫描仪,纸张或卡片应对齐扫描仪 右边的箭头定位点。

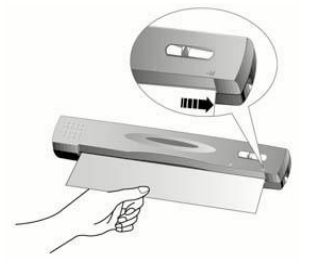

- 3. 按下扫描仪的 SCAN 按键, 扫描随即开始。
- 4. 如果您从目的下拉式选单点选了电子邮件或打印,并勾选了"连续扫 描"选项,请一一放入另外的文件或图片于扫描仪进纸端直到扫描完所 有的文件。
- 5.扫描结束后,影像以分开的影像档案形式存入指定的文件路径下并传送 至影像加工软件做进一步编辑。(如:储存为档案,电子邮件,打印或 其它影像编辑软件。)

### <span id="page-26-0"></span>**Custom (**自定**)** 按键

Custom (自定) 按键可将您打印的文件转换成可搜索的电子文本文件格式, 如\*.pdf, \*.doc, \*.rtf, \*.htm 或其它由附赠软件如:Readiris 或 FineReader 支持的 文本格式。

请遵循以下步骤使用 CUSTOM (自定) 按键:

- 1. 选取所需的OCR光学文字辨识, 然后依扫描目地在CUSTOM (自定) 选 单内调整所需设置, 按下CUSTOM(自定)按键便会如调整好的设置执 行扫描。(请参阅[DigiScan](#page-18-0)章节以获得有关调整设置更多的信息。)
- 2.将一张文件、图片或卡片面朝下放入扫描仪,纸张或卡片应对齐扫描仪 右边的箭头定位点。

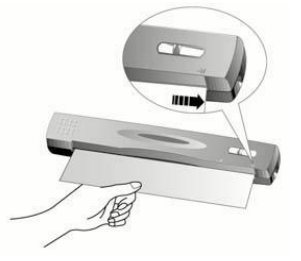

- 3. 按下扫描仪的 Custom (自定) 按键, 扫描随即开始。
- 4. 如果您勾选了"连续扫描"选项,请遵循屏幕上的指示,一一放入另外 的文件或图片于扫描仪进纸端直到扫描完所有的文件。
- 5.当扫描结束时,扫描图像就传送至您选取的 OCR 光学文字辨识进行辨识 或转换。
- 6.处理后的文件以单独的文件形式存入文件路径下。

### 功能特征

此章节介绍了 DigiScan 窗口中所有的功能选项, 我们将分别以 SCAN (扫 描)和 CUSTOM(自定)为您介绍这两个选单内不同的功能特征。

#### **SCAN**(扫描)选单

#### 目的

该选单包含有储存为档案, 电子邮件, 打印, 影像加工四种功能, 您可选 取其中一种您所需的功能给扫描后的影像做进一步的加工。

- 保存文件:该功能可使您轻松扫描文件或图片,并自动将扫描后的影像 以指定的档案前置名和文件格式存入目的地文件路径下。
- 电子邮件:该功能可将文件和图片直接扫描至已安装在您计算器内的 MAPI-电子邮件程序(目前包括 Microsoft Outlook, Eudora 等。)

注意:如果您想更改目前的 MAIP-电子邮件程序, 请点选 **Internet Explorer** 中的[工具]〉[**Internet**]选项…〉[程序]选单〉[电子邮件]下拉式 选单来选取所需的电子邮件程序。

• 打印: 该功能可将影像直接扫描至打印机而不会将它们存入您的硬盘, 可方便快捷获得文件或图片的打印。

注意:扫描仪和打印机必须正确安装于 Windows 系统内以确保打印按键 的正常运行。

• 图像处理: 该功能可将影像直接扫描至你所定义的影像编辑程序。 注意: 建议您安装影像编辑软件以确保扫描效果和 DigiScan 程序的正常 运行。

#### 保存文件设置

保存 - 该设置可将扫描后的影像存入指定的资料夹以便日后进行管理。 点选 浏览按钮选择一个目的地资料夹,你可预览、 编辑、 或以其它更佳的方法 管理扫描影像。

文件名前缀 -扫描影像的文件名称由您自己定义的档案前置名和系统指定的 四位数据号码组成。

文件格式 - 选择一个文件格式储存您的扫描影像,可以从下拉式选单选取以 下的文件格式:

- JPG (JPEG): 即 Joint Photographic Expert Group 专业摄影联合组织的 英文缩写,念起来像是 jay-peg。JPEG 是网络上最广泛使用的减损性地 压缩彩色影像方式。JPEG 藉由去除影像中一些无关紧要的资料, 所以能 够瘦身档案。但 JPEG 保留图像内所有的色彩资料,同时提供各种程度 的压缩。
- **TIF (Aldus Tiff)** (标记图像文件格式) 由 Aldus 和 Microsoft 开发的广泛 使用的一种能够处理单色、 灰阶和 8/24 位彩色的图形文件格式。
- **PCX (Paintbrush)**:PCX 是种常用的影像格式,它可处理单色和 2/4/8/24 位彩色。PCX 使用 RLE(即 Run Length Encoding,针对影像中 重复的图案来压缩资料进而使档案变小的一种编码方式)来达到大约 1.1:1 到 1.5:1 的压缩比例, 最宜使用于影像有大片区域的单纯色彩。
- **BMP (Windows Bitmap)**: 即 Windows Paint Bitmap, 念起来像是 BitMaP, 或念做 bump 档案。它是种为 Windows 和 OS/2 支持的影像格 式, BMP 是 Windows 原来使用的格式, BMP 档案提供 2、16、256 或 1 千 6 百万色彩(1、4、8 和 24 位彩色)。

#### 文件格式

自动裁切 -勾选自动裁切选项后,扫描仪程序将自动探测到扫描影像的边缘 并完成自动裁切。剪裁的边缘为长方形或正方形,程序对影像的毛边不作辨 认。扫描如照片一类较小的影像时,此功能很有用。

自动框正倾斜页面 - 当您发现扫描的影像倾斜时,此功能很有用。勾选该选 项重新扫描图像, DigiScan 程序将自动框正倾斜的影像。

去网纹 - 此功能可以去除印刷影像上的网点。当您扫描杂志页面或印刷品 时,通常都会有网点产生,利用去网纹的功能就可以去除扫描杂志或印刷品 影像上的网点。当扫描照片、黑白影像或是文字稿时,就不需要使用此项功 能。当您扫描任何印刷品的彩色图片,例如杂志页面时,还是建议您使用去 网纹功能,以免因印刷网点而影响影像品质。

#### 扫描设置

纸张大小 - 此选项让您改变扫描范围。最好是扫描文件或图片的确切区域, 以尽量降低档案大小,而且页面不会有大块黑边。

扫描模式 - 模式: 告诉扫描仪您想扫描何种文件,有下列三种设置供您选 择:

- 彩色照片:彩色照片模式以 24 位 RGB 色彩扫描文件。此模式会花最长 的时间,使用最多的存储空间,但是产生的影像令人惊艳。
- 黑白照片**(**灰阶**)**: –256 色灰阶扫描,赋予黑白影像层次和深度。 当扫描 的影像不必用到彩色照片模式或没有彩色打印机时,最好选用该扫描模 式,因为使用彩色照片模式扫描会花很多时间。使用此模式扫描彩色图 像可产生高质量的黑白灰阶影像。
- 文字:扫描文字稿件时,推荐使用此模式。所产生清晰的黑白文件适合 打印及传真。

分辨率 – 分辨率是以每英吋的像素点数来计算(dpi)。分辨率越高,图像越 细致,同时所占用空间越大。

亮度 – 这是扫描时投射到稿件的光源量。提升亮度会增加影像的白色量, 影像会有被'洗掉'的感觉;降低亮度可让较淡或模糊的字变稍微清晰些。

对比 – 对比调整改变影像的色调值范围,降低中间色调,提升高低两头色 调,即能提高影像对比。对比愈高,图像愈锐利;对比愈低,图像愈模糊。

**Gamma** 值 – 移动滑杆来调节扫描影像的 Gamma 值。Gamma 主要是用来 测量颜色的明亮度。Gamma 愈大,该颜色就愈明亮。改变影像的 Gamma 值将改变影像本身的色彩亮度。

#### 打印机

此下拉选单包括所有您已安装至 Windows 系统中的打印机。只需点击下拉 选单的按钮选取所需使用的打印机。(仅当您从目的下拉式选单点选了打印, 打印机选项才可用。)

如您需使用的打印机未出现在下拉选单中,那么此打印机并未安装到 Windows 系统下。如需安装, 点击 Windows[开始]/[设置]/[打印机]。在打开 的窗口中, 双击[新增打印机]图标然后据屏幕提示进行安装。

#### <span id="page-29-0"></span>打印设置

滑杆 - 用以缩小或放大打印页上的扫描图像。缩小/放大的值显示在滑杆右侧 的方格中,表示影像尺寸改变的百分比。因此,200(%)会使扫描的影像以其 扫描尺寸的两倍大打印。50(%)则会以一半的尺寸打印,依次类推。滑杆可利 用鼠标或键盘的方向键加以移动。

适合页面大小 – 此选项用以减小或增大扫描影像的尺寸使图像大小正好为 打印纸的大小。较小的影像可被增大至打印纸的大小输出,较大的影像可被 减小至打印纸的大小输出。此功能常用在扫描 A4 大小的文件后由 Letter 纸 打印输出, 或扫描 Letter 纸大小文件后由 A4 大小打印输出。

调整至页面中心 – 此功能使扫描影像调整至打印纸的中央位置。

#### 默认值

点击此按钮恢复该功能中的所有设置。其它三个扫描功能中的设置不将受到 影响。

#### **CUSTOM**(自定)选单

#### 输出设置

目的 – 此下拉式选单包含可支持的光学文字识别软件(OCR)。

文件格式 – 这些文件格式可将您扫描的影像传送为您想要的样式,这些文 件格式可由安装于您系统的软件支持。 如选取\*.doc 文件格式前您已经安装 了 Microsoft Word。

• **Acrobat** 可搜索 **PDF:** 能实现页面分析(在扫描文件中确定图像、表格、 文字、空格等的区域),进行光学文字辩识(OCR)和 PDF 转换,然后 输出转换结果为文字可搜索的 PDF 文件。与 Acrobat PDF 影像功能不同 的是,这项功能还能在可搜索的文字层上方产生一个 PDF 转换的影像。

当您的文件包含图像和文字时,推荐您使用这种文件格式以获得更佳的 转换结果。

注意: PDF 代表 Portable Document Format (可携式文件格式)。

- **Acrobat PDF** 图像: 文本文字在这种可搜索 PDF 文件格式下是不可搜 索的。整个页面储存为一图像,且未进行过光学文字辨识(OCR)。
- **RTF** 格式**:** 选择这种文件格式后,进行光学文字识(OCR)之后的扫描 结果可以输出为\*.rtf 档案。您可以在字处理软件 Microsoft Word 中查看 和编辑改结果。

注意:丰富文本格式 RTF (Rich Text Format) 是一种能让您在不同操作 系统中的不同字处理软件之间交换文字文件的文件格式。

• **Microsoft Word:** 选择该文件格式后, 进行光学文字识别(OCR)之后 的扫描结果可输出为\*.doc 档案。您可以在字处理软件 Microsoft Word 中 查看和编辑改结果。

注意: Word document (.doc)是一种常用的可创建、编辑文本文件的文 字编辑软件。

• **HTML:** 点选该文件格式,扫描结果以\*.htm 文件格式输出可供您可在互 联网上浏览。(Microsoft 或 Netscape 浏览器皆可)

保存 - 点选浏览按钮选择一个目的地资料夹,以保存扫描或转换的结果,资 料夹路径将显示在储存区域。

保存后打开 – 保存结果到指定资料夹路径,并用相关软件打开。

保存文件 – 保存结果到指定的文件路径。

中电子邮件寄送 – 扫描结束自动启动相关电子邮件软件, 将扫描结果作为电 子邮件附件寄送。

数据输出 - 将 BCR 结果输出到 MS Outlook Express 地址簿, 或到 HotCard BizCard Finder 中一个用户定义的数据库, 或作为一个 CSV 格式的档案。 (本选项在 BCR by HotCard 时可用)。

语言 – 该选项能让您设置合适的名片辨识(BCR)语言。这些语言选项包括 英语/中文,欧洲语,日语和英语。(本选项在 BCR by HotCard 时可用)。

**OCR** 设置

该选项仅当选择 Readiris 才可用。

制作书签**:** 此功能可为 Adobe Acrobat PDF 档案的文本窗口、图像和表格创 建书签。

包含图像**:** 此功能包含了"自动套用格式"文本档案的图像。

保留文字原始颜色:此功能可保留文字原始颜色。

自动框正倾斜页面: 如勾选此选框, DigiScan 程序在扫描后将自动校正倾 斜的页面。

将多行合成段落**:** 此功能可自动将多行合成段落。(但 Adobe Acrobat 文件 用不到该功能,因为 PDF 文件文字是一行行编辑储存的。)

高级功能**…**

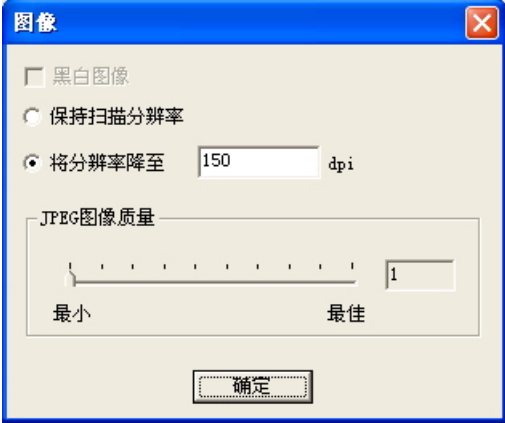

保留扫描分辨率**:** 勾选此选项可设置最初的扫描分辨率。

<span id="page-31-0"></span>降低分辨率至**:** 降低图像分辨率至指定的数值,但是不会降低文字的分辨 率。

**JPEG** 品质**:** JPEG 品质越佳,文件就越大。

#### 语言选项

在语言选项内,您可使用"辨识数字符号"功能来扫描纯数字表格或选择合 适的一"主要语言"。

辨识数字符号**:** 勾选该功能可识别纯数字表格。当您限定识别数字元号设 置,仅数字"0"到"9",及符号 "+", "\*", "/", "%", ","", ".", "(", ")", "-", "=", "\$", "£", "¥"和"€"被识别。

主要语言**:** 该选项能让您设置合适的文件辨识的主要语言。这些语言选项包 括所有美国和欧洲语言。

次要语言**:** 您最多可选择四种次要语言来支持您已选的主要语言。选择的次 要语言必须与首要语言为同组语言。

注意:有关语言识别的更多相关信息请参看 Readiris 在线说明文档。

#### 选择文件语言

该选项仅当选择 Abbyy FineReader 才可用。

主要语言**:** 该选项能让您设置合适的文件辨识的主要语言。这些语言选项包 括所有美国和欧洲语言。

### 扫描小秘诀

#### 缩小影像大小的秘诀**:**

- 更改扫描模式-彩色模式所含的影像信息最多,所以比黑白或灰阶需要更 多的内存。
- 降低分辨率。
- 缩小扫描范围。

#### 选择适当的分辨率**:**

- 多并不一定好:在扫描前先决定您的应用目标。在大多数的时候,一个 高分辨率的影像并无多大好处,只能让档案变得肥大、占据过多硬盘空 间、拖慢处理速度。
- 网络应用:若要 email 彩色照片或将影像贴在网页上,最佳分辨率为 100 dpi。这是因为一般屏幕正常可视分辨率是 72 dpi, 如此也可以缩短下载 时间。
- 输出至喷墨打印机:查阅您打印机文件所推荐的分辨率。我们建议的范 围一般是 75-300 dpi。只有在放大小块扫描区域的细节时,才使用高扫描 分辨率﹝300 dpi 或以上﹞。

<span id="page-32-0"></span>• 激光与商业打印机:当使用激光打印机或商业印刷机打印影像时,打印 过程讲究'列网'﹝line screen 也就是一般的 LPI﹞。列网是半色调影像每 吋的网纹数。半色调化是将影像打散成一系列的像点,来产生连续色调 的影像,供印刷打印用。使用上述两个方法打印的一般通则是:扫描一 倍半到两倍的列网。激光打印机的分辨率范围 300 到 600dpi, 列网数为 50 到 100。一般商业印刷所用的平均列网数为 150,因此最佳的扫描分辨 率为 200 或 300 dpi。

## 状态指示灯

扫描仪上的 LED 灯(位于 Scan 和 Custom 按键中间)显示扫描仪的当前状 态,详述以下:

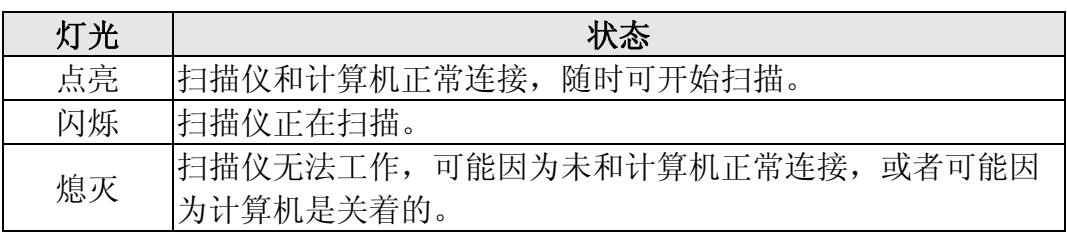

# 扫描仪连接状态

排除您扫描仪连接问题的第一步是检查所有的外部接线。位于 Windows 系 统任务栏右侧的"DigiScan"图标 Farl 可显示扫描仪软件是否正常启动且您扫 描仪和计算机的所有联机是否均正常无误。

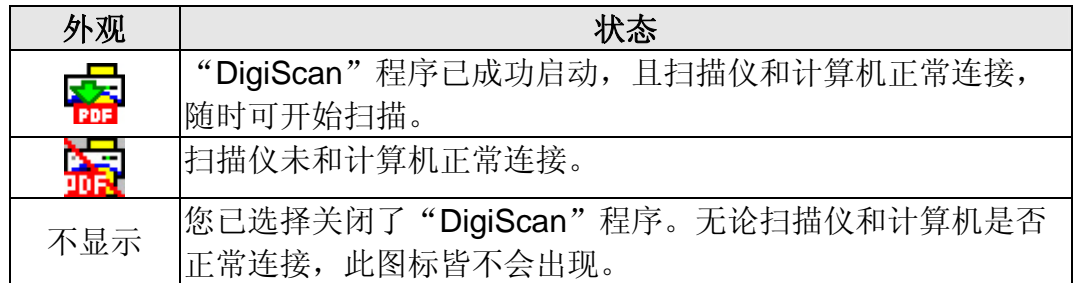

如果 Windows 系统开机后探测到计算机没有连接扫描仪,即会出现下列信 息提示您(扫描仪图示可能与实际扫描仪有些不同):

<span id="page-33-0"></span>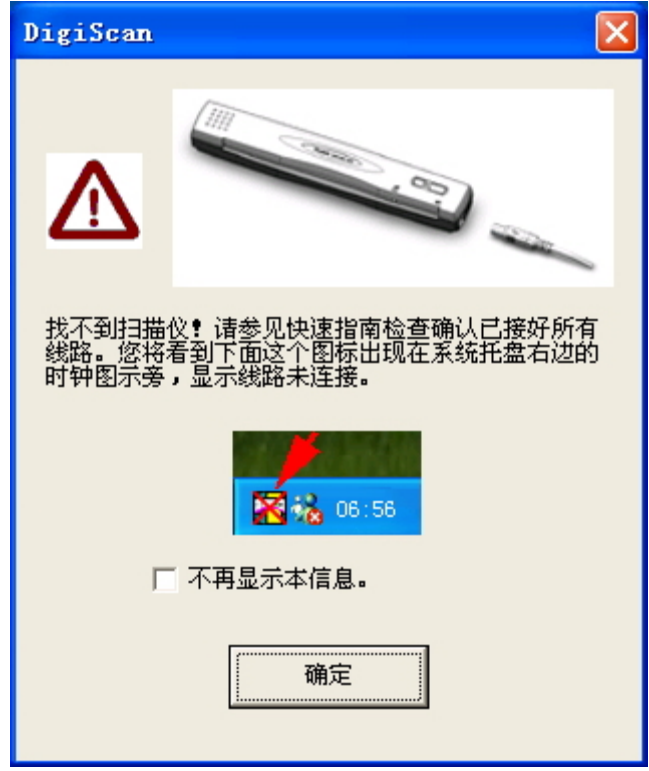

如果您希望不要再出现此信息,您可以:

- 在此窗口内勾选"不再显示此信息对话框!"选项前的方框,然后点击 "确定"按钮。
- 单击 Windows 系统任务栏右侧的 DigiScan 图标 Fare (位于时钟图标 旁), 在接着出现的选单上点选"恢复", 然后在随即出现的对话框内 点击"否"按钮。

如果您希望再出现此信息,您可以:

- 在此窗口内取消选择"不再显示此信息对话框!"选项前的方框,然后 点击"确定"按钮。
- 单击 Windows 系统任务栏右侧的 DigiScan 图标 F<mark>as</mark> (位于时钟图标 旁), 在接着出现的选单上点选"恢复", 然后在随即出现的对话框内 点击"是"按钮。

# 扫描仪的维护

### 校正扫描仪

如果在原本应该是白色区域却显现色彩、或者扫描所得图像和原稿的色彩差 异过大,则请进行扫描仪校正。光学组件于一段时间后会产生差异,此其特性使 然,而执行此校正可让您调整并补偿此差异。

请依下列步骤校正扫描仪:

1. 将校正纸放入扫描仪的进纸端,校正纸的印刷面要朝下,如图所示。

<span id="page-34-0"></span>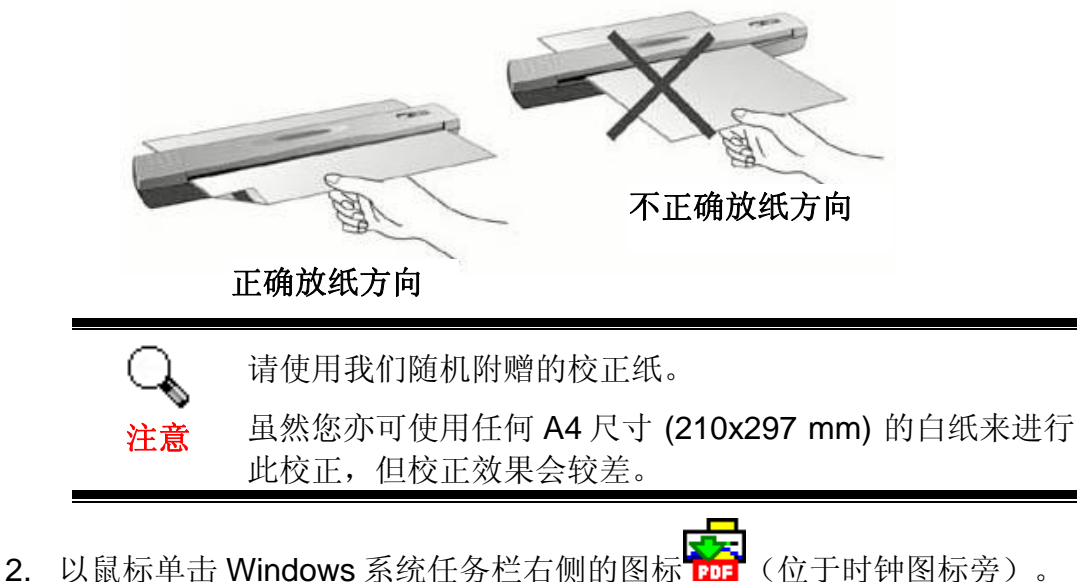

- 
- 3. 在接着出现的选单上点选"校正"选项。
- 4. 当校正纸通过扫描仪后,即完成扫描仪之校正。

### 清洁扫描仪

在您第一次使用本扫描仪时,建议您先对扫描仪进行一下清洁。

或者当您觉得扫描所得图像有异常的黑色或白色的条纹或斑点,可能是灰 尘、纸张纤维或毛屑被带进扫描仪机体内,此时请进行扫描仪的清洁。

请依下列步骤清洁扫描仪:

小心

Λh

1. 将清洁纸放入扫描仪的进纸端,如图所示。

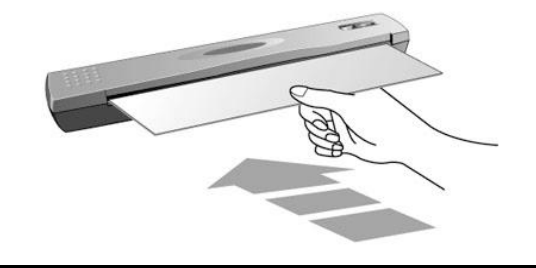

9 请务必用本机附赠的清洁纸,并请小心保存,不能遗 失或脏污。 请勿用其它替代物,以免损伤本扫描仪之光学组件,

- 这会影响扫描品质,甚至造成扫描仪无法正常运作。
- 2. 以鼠标单击 Windows 系统任务栏右侧的图标 pp (位于时钟图标旁)。
- 3. 在接着出现的选单上点选"清洁"选项。
- 4. 当清洁纸通过扫描仪后,即完成扫描仪之清洁。

# <span id="page-35-0"></span>使用与保养注意事项

为了让您的扫描仪能顺利操作,请花些时间详读底下的保养小秘方。

- 请勿将带有纸夹、回纹针、钉书针或其它固定物的文件置入本扫描仪扫 描。
- 请勿将受潮、卷曲或有皱折的文件置入本扫描仪扫描。这些文件会造成 夹纸,且可能会损坏本产品。
- 您的扫描仪的最佳操作温度是在摄氏 10° C 至 40° C ( 华氏 50° F 至  $104^\circ$  F  $\degree$   $\degree$

# 扫描仪的收藏

如您暂时不使用本扫描仪,您可利用附赠的直立座或挂壁架收藏起来,以节 省桌面空间,而且当需要时,可方便地随时取用。

### 直立座

1. 掀开直立座底部的盖子, 将 USB 线折好妥善地放入直立座内, 接着将盖子 盖起来。

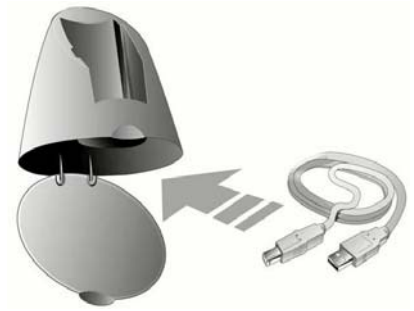

- 2. 将直立座摆放于桌面。
- 3. 将扫描仪放在直立座上,放置时请将有 USB 端口的一面朝上。

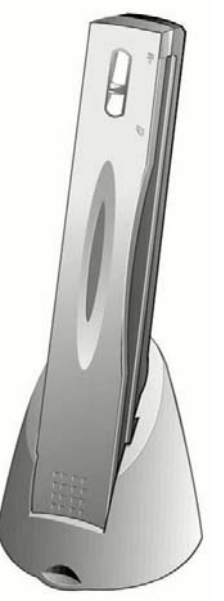

<span id="page-36-0"></span>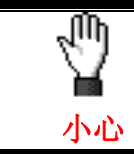

务必将扫描仪连同直立座摆放于平坦稳定之处,以避免 倾倒造成伤害。

### 挂壁架

- 1. 用螺丝刀小心地将附赠的两根螺钉分别钉在墙上(螺钉之间的距离为 12 厘 米)。
- 2. 将挂壁架挂在这两根螺钉上,接着将扫描仪放入挂壁架内。

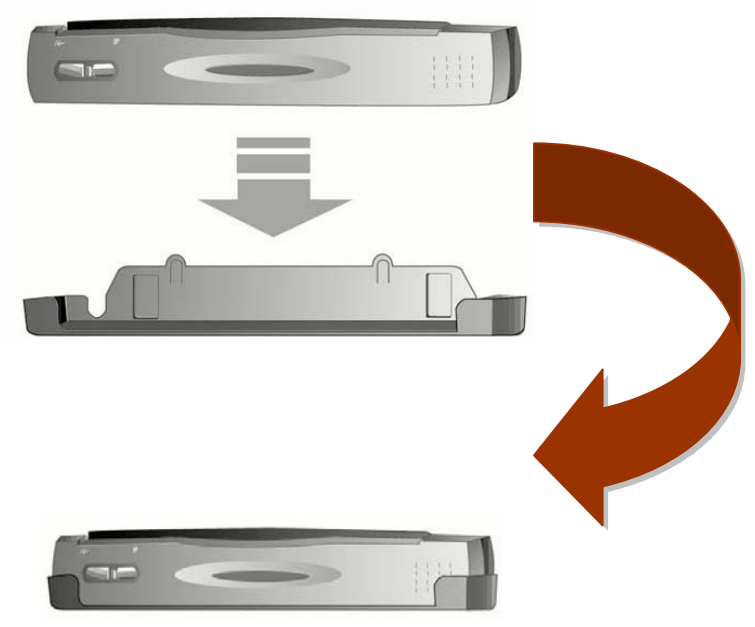

# 附录 A:疑难排除

# <span id="page-37-0"></span>扫描上的问题

大部分的问题都很好解决,底下列出一些最普遍的问题,以及推荐的解决方 法。

#### 问题: 虽然依照说明安装,但我的计算机依然探测不到扫描仪。

原因 1: 您的软件可能没有成功地安装好。

解决方法 1: 请将本产品所附的光盘放入您的光驱, 重新安装软件。小心地遵循 屏幕上的指示,以安装扫描仪所需的所有程序。

原因 2: 您 BIOS 设置中并没有启动 USB 功能。

解决方法 2: 在您 BIOS 设置中启动 USB 控制功能。这通常是在计算机启动时按 某个键<sup>[6](#page-37-1)</sup>(一般是 <del>、 <F1> 或 <F10>)。在出现的 BIOS 设置 画面中,找到 USB 选项然后启动它,保存您的设置并离开,您的计 算机会自动重开机。

原因 3: 计算机上的 USB 控制卡并未装妥。

解决方法 3: 如欲重安装 USB 控制卡,点击"开始">"设置">"控制面 板",在开启的窗口中,鼠标双击加入新的硬件图标,遵照您屏幕 上的说明。

#### 问题: 扫描的图像颗粒太粗。

原因: 您的屏幕色彩模式低于 256 色。

解决方法: 我们建议您将色彩模式调至 16 位(65536 色)或以上。请参阅您 显示卡、计算机或 Windows 的相关文件,来更改屏幕色彩设置。

#### 问题: 扫描速度太慢。

原因 1: 您同时还开启其它程序。

解决方法 1: 关闭所有其它开启的程序。

原因 2: 您的扫描分辨率﹝DPI﹞设的太高。

解决方法 2: 减少分辨率。

#### 问题: 文件经 OCR﹝光学文字辨识﹞扫描出来变成乱码。

原因 1: 页面放反了。

 $\overline{a}$ 

解决方法 1: 转回来, 重新扫描。

<span id="page-37-1"></span> $6$ 如何更改 BIOS/CMOS 设定,请参阅您的计算机手册说明。

- 原因 2: OCR 软件所能扫描的文件、字型、格式有限。您可能在扫描表格、 工作表、手写书信、或带有彩色字体或照片的页面。
- 解决方法 2: 扫描的稿件确定页面要干净,最好是一页一栏、白纸黑字。

#### 问题: 使用的商业软件并不支持本扫描仪。

解决方法: 选择 TWAIN 为扫描仪程序。

#### 问题: 除了随机附的程序可以扫描外,其它的都不行。

解决方法: 在该程序中选按扫描仪设置选项,选择 TWAIN 就会看到您的扫描 仪。

#### 问题: 无法存到磁盘上。

原因 1: 磁盘可能有防读写保护。

解决方法 1: 将磁盘翻过来, 将保护卡移到关闭位置。

- 原因 2: 您的磁盘可能未格式化。
- 解决方法 2: 格式化磁盘。
- 原因 3: 磁盘中已无足够空间来储存档案。
- 解决方法 3: 删去磁盘中不需要的档案。
- 原因 4: 或许您用过高的分辨率来扫描稿件。使较用高分辨率所扫描的档案 会占据相当大的硬盘空间。
- 解决方法 4: 减低分辨率。

#### 问题: 图像在随机附送软件中看来不错,但输出到其它软件就变了样。

原因: 不同的图像软件使用不同的屏幕 Gamma 值设置。

解决方法: 更改其中一个程序的屏幕 Gamma 值, 使得两者一致。请参考每个 程序的说明文件,内有如何调整屏幕 Gamma 值的说明。

- 问题: 图像在屏幕上看来良好,但打印时却漆黑一团。
- 原因 1: 屏幕 Gamma 值设置或扫描仪的亮度设置并未设好。
- 解决方法 1: 1) 将屏幕的 Gamma 值调至 1.0 到 1.5。请参阅相关说明档案调 整屏幕 Gamma 值。
	- 2) 扫描前,调整 TWAIN 窗口的亮度控制。
- 原因 2: 打印机的亮度设置未设妥。
- 解决方法 2: 调整打印机高度。有些打印机容许作亮度调整,请参阅您打印机 的相关文件。

#### 问题: 附有扫描图像图文件的电子邮件传送时间过久。

- 原因 1: 图像扫描使用过高的分辨率, 或图像本身就太大。
- 解决方法 1: 使用较低分辨率(DPI)扫描。

<span id="page-39-0"></span>原因 2: 网络壅塞。

解决方法 2: 稍后再传。

- 问题: 我用电子邮件传送的图文件在我的计算机看来正常,但传到对方计 算机却变得很黑。
- 解决方法: 您的计算机和对方计算机的屏幕 Gamma 值要尽量接近才行。

#### 问题 : 当按下扫描钮时,出现磁盘已满的错误信息。

- 原因: 您计算机的系统资源低落,硬盘已无多余空间来作图像处理。原因 可能是扫描分辨率调得太高。
- 解决方法: 换个较大的硬盘或用较低分辨率扫描。

#### 问题: 出现磁盘 **I/O** 错误信息。

原因 1: 硬盘已无多余空间作图像处理。

解决方法 1: 删掉硬盘中不必要的程序或档案,腾出更多的硬盘空间来。

- 原因 2: 您的硬盘过于片段,或含有坏轨。
- 解决方法 2: 执行 Windows 的磁盘扫描公用程序。请参阅 Windows 帮助文件的 相关信息。

#### 问题: 出现找不到扫描仪的错误信息。

原因 1: USB 连接线未接妥。

解决方法 1: 确定连接线没有接错,并且连接妥当。

- 原因 2: USB 连接线过长。
- 解决方法 2: 使用随机附的 USB 连接线。

#### 问题: 已将文件或图片放入扫描仪进纸端,但却无法进纸扫描。

- 原因 1: 可能装纸的方式有误。
- 解决方法 1: 请检查确定您是否妥当地将欲扫描的文件或图片放入扫描仪的进纸 口。
- 原因 2: 可能纸张过于卷曲或有皱折。
- 解决方法 2: 请将纸张压平后再重新放入扫描仪的讲纸口。

#### 问题: 文件或图片在扫描时卡在扫描仪中,停止前进。

原因: 可能装纸的方式有误。

解决方法: 请抓住卡住纸张自扫描仪的前端或后端轻轻拉出,小心避免让纸张 卷曲皱折或破裂。

### 一般使用问题

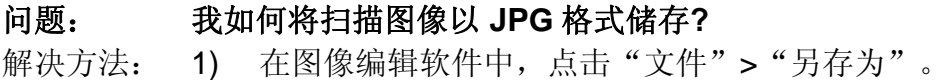

- 2) 选择欲储存该图像文件的路径档案夹。
- 3) 选择 JPEG 或 JPG 为储存格式;
- 4) 键入档名。

#### 问题: 我如何将扫描的图像放入文书处理程序中?

解决方法: 1) 找出您文书处理器所支持的文件格式。

- 2) 储存之前先键入文件名和路径。
- 3) 以您文书处理器支持的格式储存档案。
- 4) 根据您使用的处理器,选按清单中的"插入 (Insert)"或"导 入(Import)"按钮, 然后选择"图像 (Image)"或"照片 (Picture)"。

如何导入图像,请参阅您文书处理器的相关文件。

#### 问题: 我如何用 **email** 程序传送扫描的图像**?**

解决方法: 将扫描图像用您 email 程序支持的格式(建议 JPG 或 PNG)储 存。如何用 email 夹档传送,请参阅您 email 程序的相关帮助文 件。

# 附录 B: 规格<sup>7</sup>

<span id="page-41-0"></span>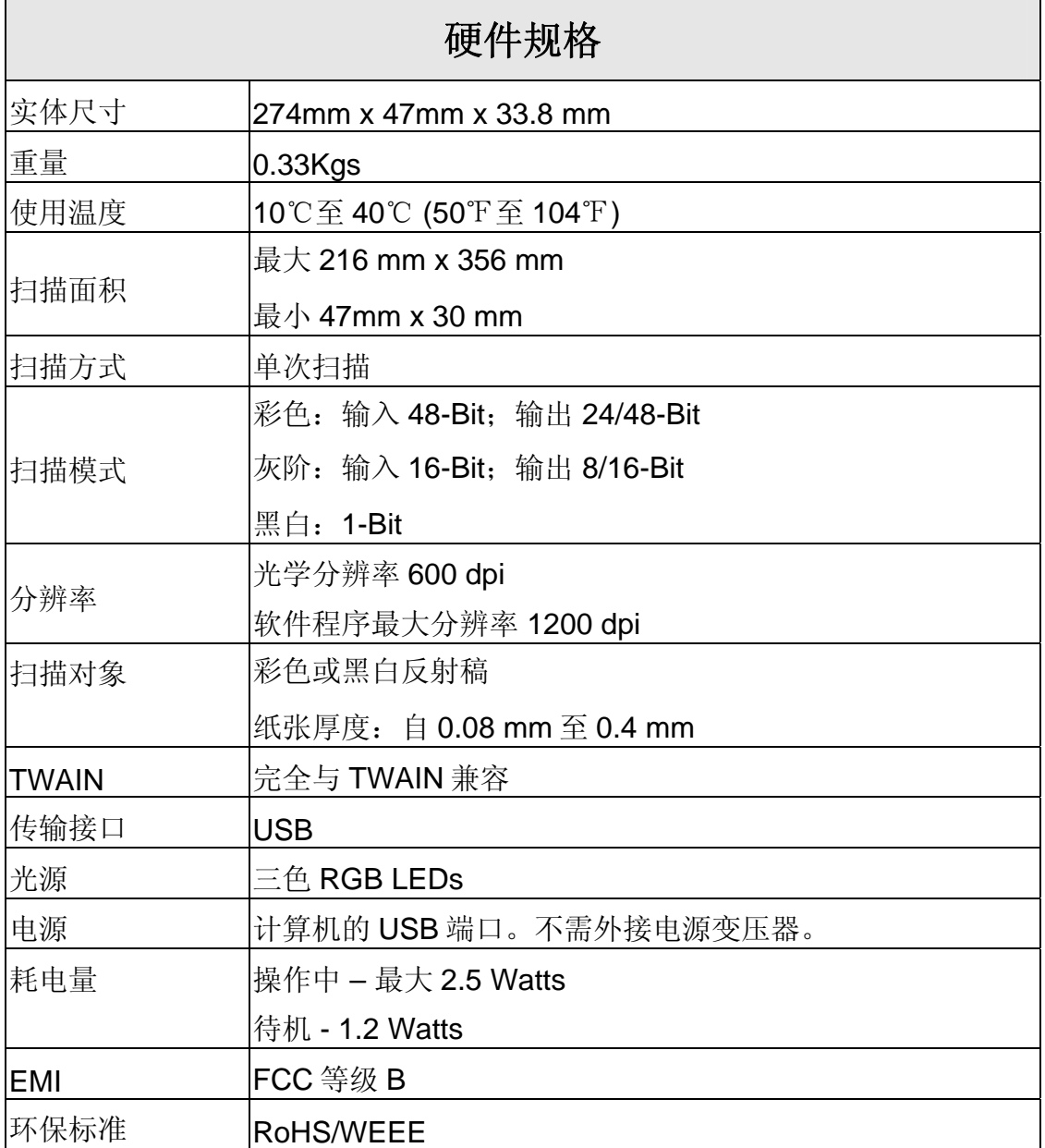

 $\overline{a}$ 

<span id="page-41-1"></span><sup>7</sup> 扫描仪硬件规格实际可能有所差异,恕不另外通知。

# 附录 C:售后服务和保证

<span id="page-42-0"></span>假如您的扫描仪出现问题,请详阅本手册的安装指导和疑难排除建议。

若需要进一步的服务,请洽询当地经销商。为了避免延迟,洽询前先请准备 下列资料。

- 扫描仪型号
- 扫描仪序号 (位于扫描仪底部)
- 详细描述问题
- 您的计算机厂牌和型号
- 您计算机 CPU 的速度 (如 Pentium 133 等)
- 您目前的操作系统和 BIOS (非必要)
- 软件包名称、版本或发行编号、和软件制造商
- 其它安装的 USB 装置

## 产品保证声明

本产品保证只适用于向合格经销商购买产品的您,如再转售保证即失效。

本产品的原厂保固范围包括零件和工本费,保固维修权利的行使必须同时出 示本产品首次购买之收据。原厂保固服务的取得可透过授权之经销商,或至本公 司网站浏览本公司所提供的服务项目,或寄发电子邮件寻求进一步协助。

如果您将本产品转让给另位使用者,保证期限要扣掉原始使用者的时间,所 以您应该提供收据和保证声明给那位使用者。

我们保证本产品操作良好,能够执行说明手册上描述的所有功能。如能提出 购买收据证明,更换的零件享有剩下的保证期限。

在送修本产品前,你必须移除所有程序、资料和抽取式磁盘。您送修什么部 份就会送回该部分的产品,不会再附上手册或程序等。

产品若因意外、天然灾难、破坏、误用、滥用、环境不良、或窜改程序而导 致产品损坏, 或由非合格经销商擅改本产品等, 本公司不提供更换新品。

如果本产品是搭售品,产品服务保证只适用于与主商品配合使用时。

如果您对本保证声明有任何问题,请洽询购买产品的经销商或原制造商。

本保证取代一切其它保证声明﹝不管是公开或暗示﹞,包括但不受限于特殊 购买目的下所暗示的保证。但有些法律并不允许排除这些暗示的保证。如果这些 法律适用,那么所有公开或暗示的保证都只受限于保证期内,之后其它的保证不 再适用。

有些地区司法不允许对暗示保证的期限受限,所以上面的限制可能不适用。 我们对底下事项不负任何法律责任:

1. 您遭到第三者对您提起损失诉讼;

2. 您资料或纪录损失或损毁;

<span id="page-43-0"></span>3. 财物后果损失﹝包括损失利益或积蓄﹞或意外损失,即使我们曾事先提 醒您这种可能性。

有些地区司法并不容许排除或限制意外或后果损失的保证,因此上述的设限 和排除条款就不适用于您。

本保证赋予您特别的法律权利,您其它的权利可能依不同的司法系统而有所 不同。

### FCC 射频干扰声明书

按照 FCC 规格的第 15 项,本产品业经测试符合 B 级数位设备的标准。这些 标准旨在提供使用者保护, 免除干扰侵害。

本产品产生、使用及发出高频电波能量,如未依指示安装使用,可能会干扰 无线通讯。但本产品不保证何者形式的安装不会产生电波干扰。如本产品果真对 收音或电视收讯产生不正常的干扰时,请将本产品关掉再打开,做进一步的确 认。建议使用人尝试下列措施来矫正干扰现象:

- 调整或移动接收天线;
- 加大本产品与被干扰设备的距离;
- 分开本产品与被干扰设备的供电回路;
- 请确实使用本产品所提供的屏蔽互连连接线和屏蔽电源线,确保本产品 能符合相关的高频辐射的规格。
- 如果问题未获改善,请洽询经销商或求助于有经验的收音/电视技术人 员。
- 未经厂商核准, 或由非合格的服务中心, 对产品进行修改, 使用者将丧 失对本产的使用权。